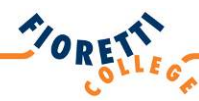

# **HANDLEIDING**

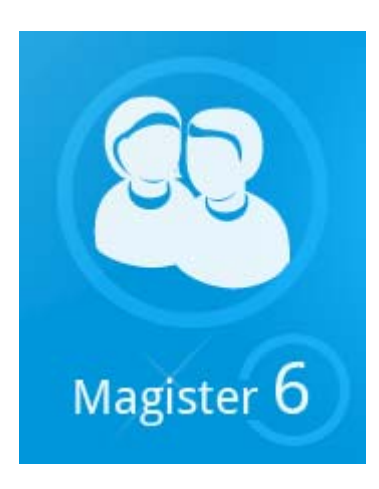

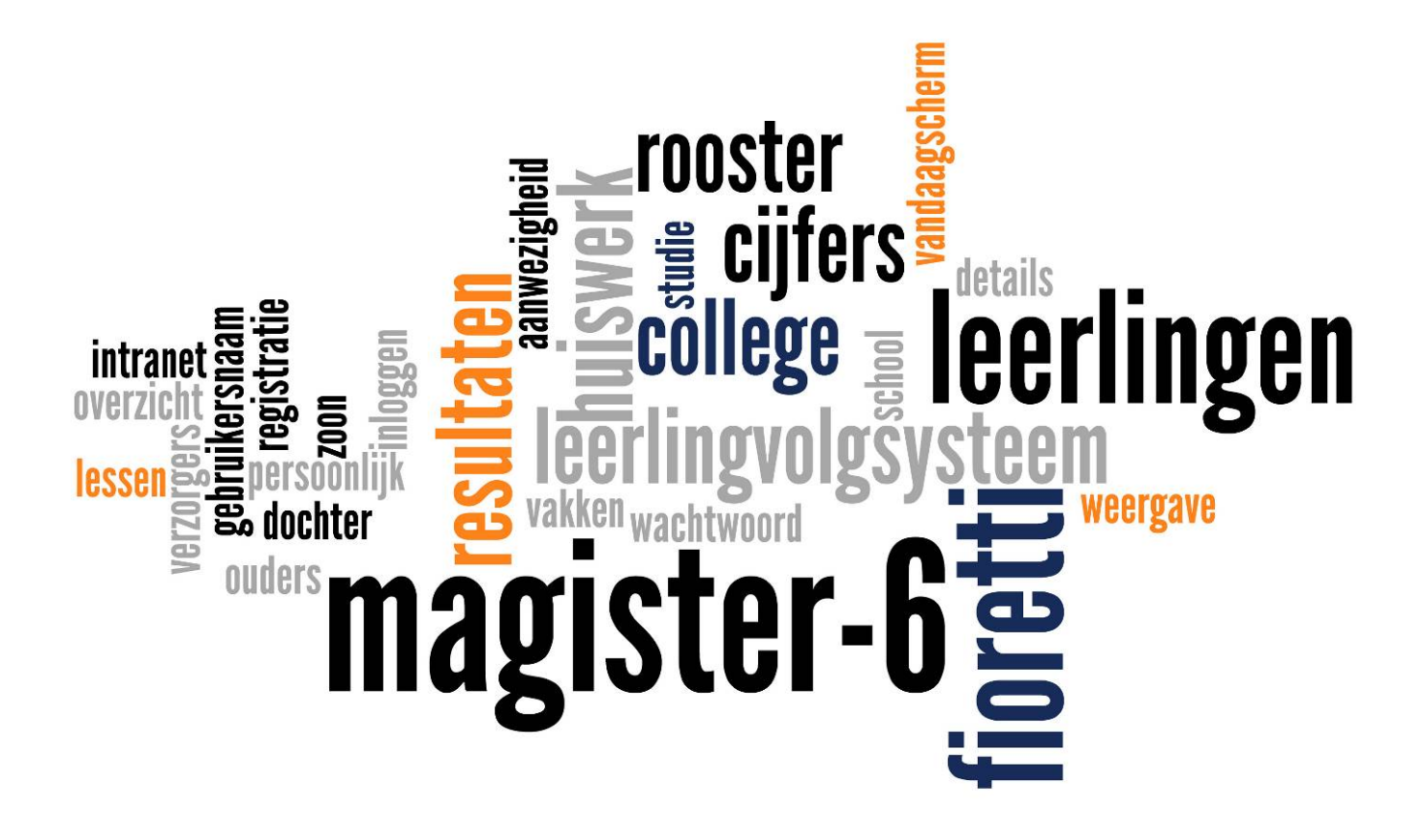

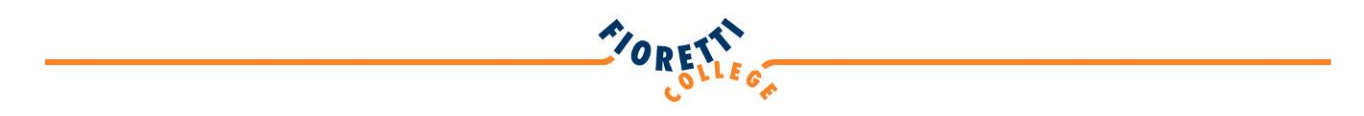

## **Handleiding Magister voor leerlingen**

Leerlingen en ouders/verzorgers hebben via het internet toegang tot Magister, het leerlingvolgsysteem van het Fioretti College. In Magister kun je jouw rooster, aanwezigheid en behaalde cijfers bekijken.

Hieronder beschrijven we hoe jij toegang krijgt tot het systeem en hoe de verschillende onderdelen gebruikt kunnen worden.

### **Inloggen**

#### **Let op: Om in te kunnen loggen op Magister moet je eerst inloggen op intranet!**

- Open een webbrowser (Internet Explorer, Firefox of Safari) Google Chrome wordt afgeraden, omdat Magister 6 nog niet goed werkt in deze webbrowser.
- Ga naar de website van onze school: www.fioretticollege.nl.
- Klik rechts bovenin het scherm op het linkje > naar intranet.

#### **INLOGGEN INTRANET**

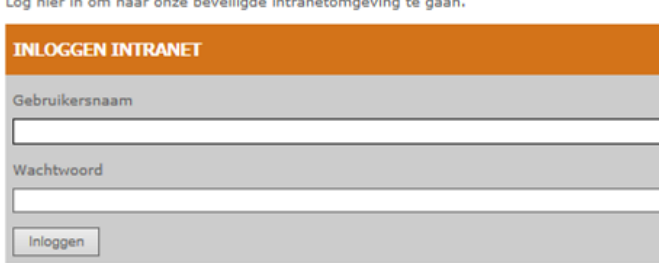

- Log in met jouw gegevens. De school heeft een inlognaam (leerlingnummer) en wachtwoord (letter- en cijfercode) verstrekt dat voor intranet en Magister gebruikt kan worden.
- Klik in het linkermenu op de oranje link 'Intranet voor leerlingen'.
- Als het menu is opengeklapt, klik je op de link Magister.
- Klik onder de tekst die verschijnt op de link: Klik hier om naar Magister te gaan.
- Log in op Magister met dezelfde gegevens die je zojuist ook ingevoerd hebt. Op de volgende bladzijde zie je het inlogscherm.

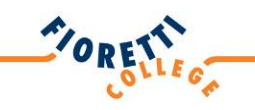

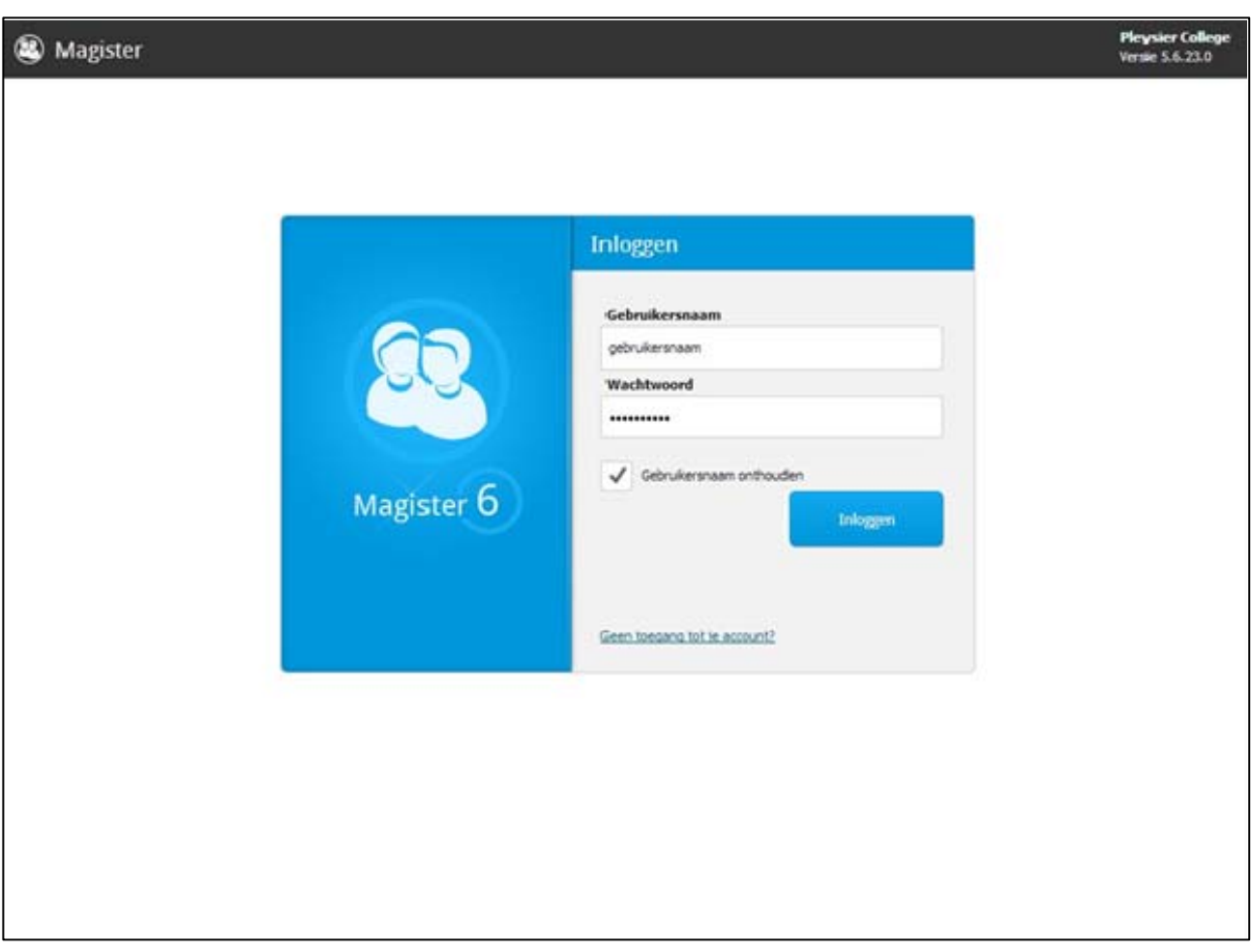

- Plaats je gebruikersnaam (leerlingnummer) in het bovenste veld.
- Plaats jouw wachtwoord (letter- en cijfercode) in het tweede veld.
- Klik hierna op 'Inloggen' of op de Enter toets van het toetsenbord.
- Na het inloggen kom je op het Vandaag-scherm van Magister.

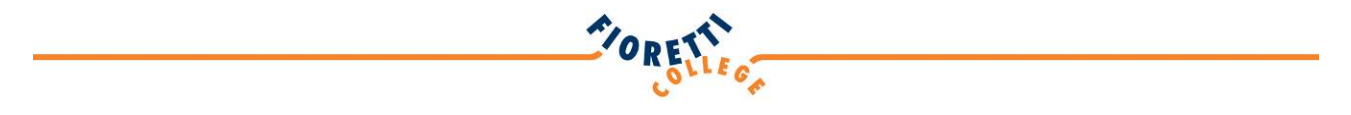

## **De Tour**

Wanneer je de eerste keer inlogt in Magister 6, krijg je als gebruiker een tour over het gebruik van het leerlingvolgsysteem. Je kunt er voor kiezen om deze tour niet meer te tonen door een vinkje te zetten in het vakje voor 'Tour niet meer tonen'.

*Tour scherm 1:* 

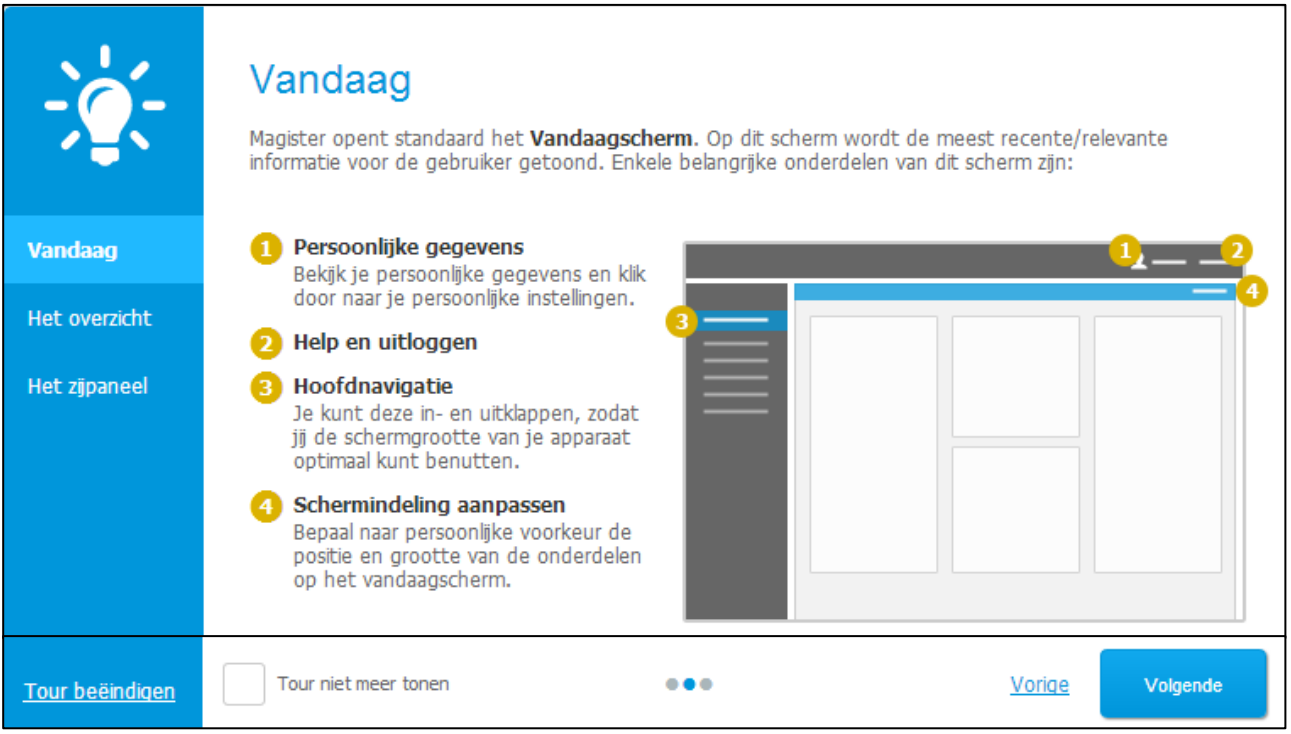

#### *Tour scherm 2:*

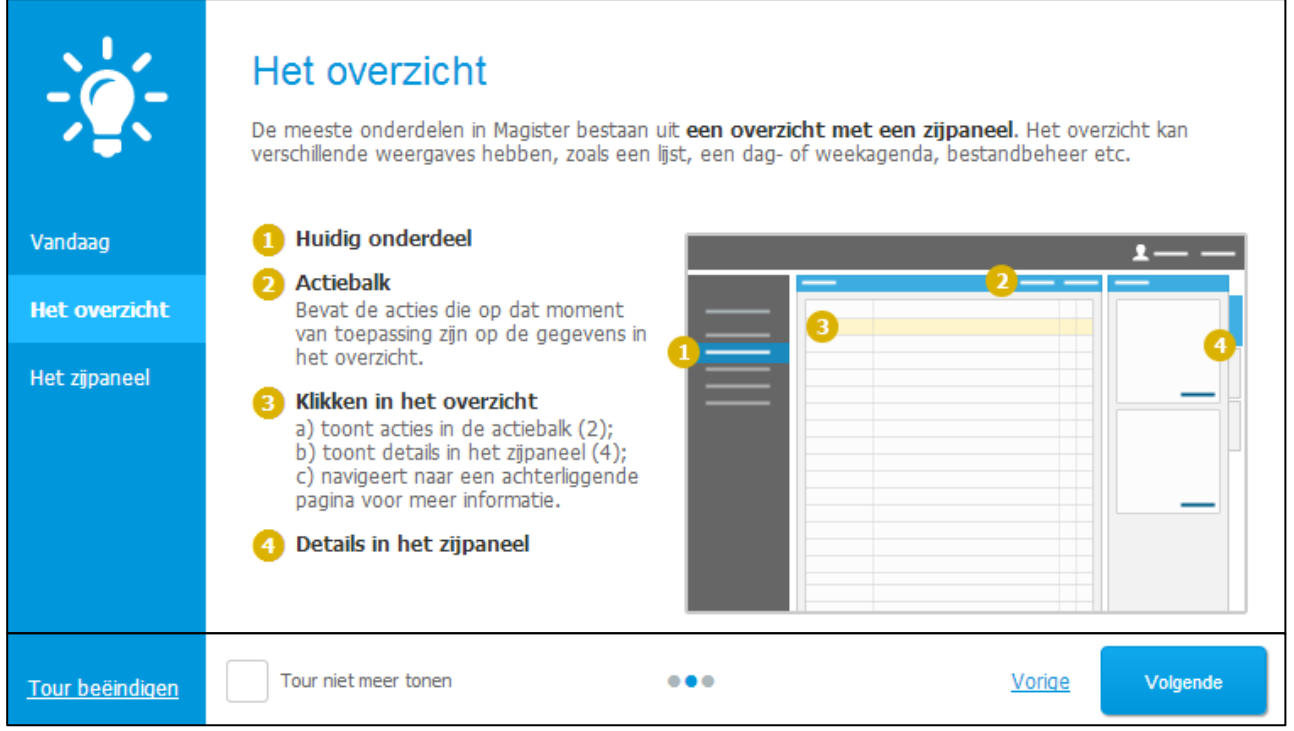

NORESSIES.

<u> 1989 - Johann Stoff, Amerikaansk konst</u>

#### *Tour scherm 3*

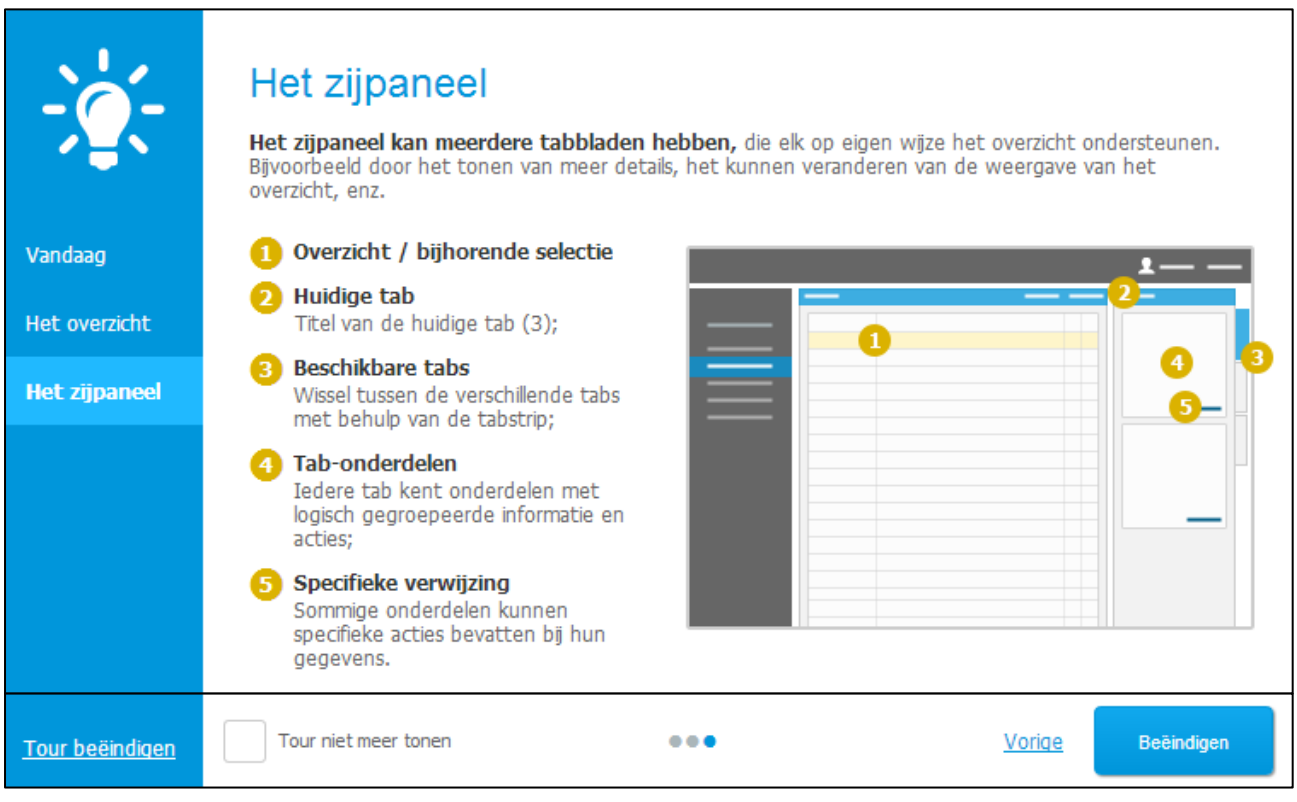

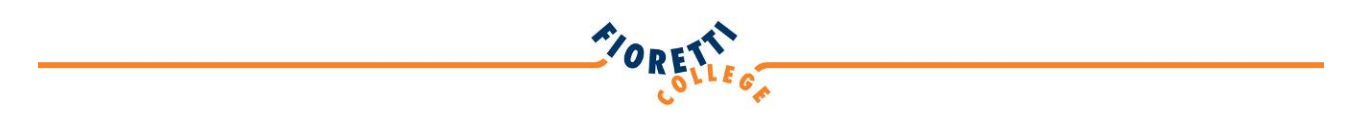

## **Vandaag-scherm leerlingen**

Na de tour opent het Vandaag-scherm. Leerlingen krijgen een ander Vandaag-scherm te zien dan ouders/verzorgers.

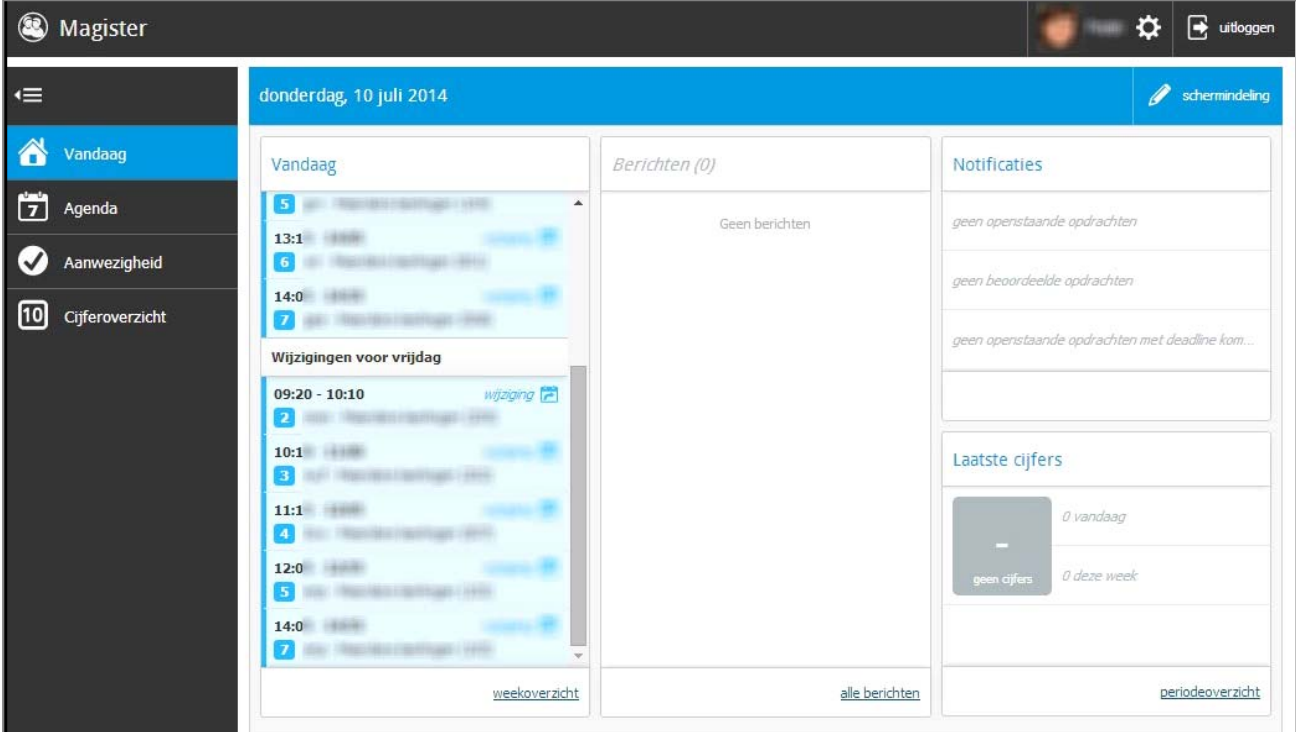

Indien je op de leerling klikt dan kom je in het volgende scherm:

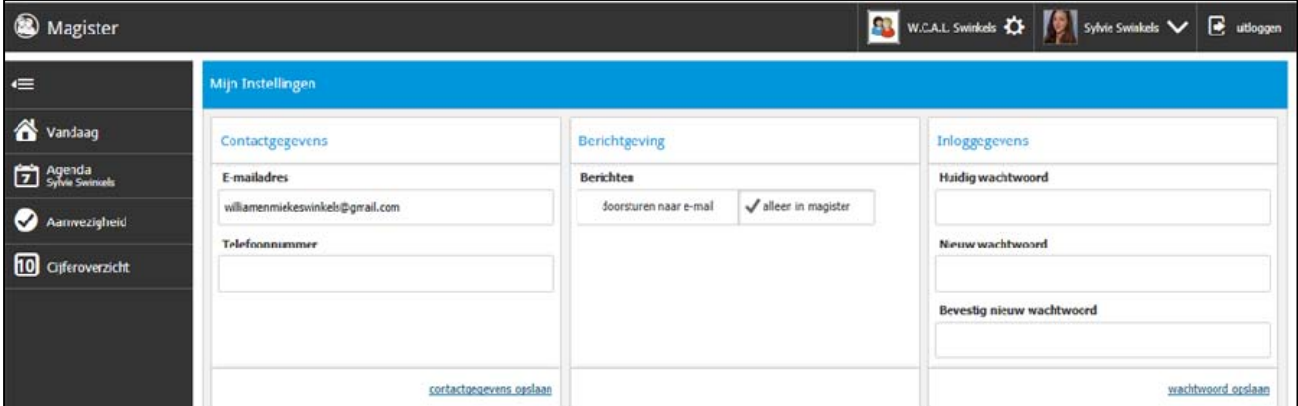

- Hier kun je jouw emailadres en telefoonnummer zelf aanpassen.
- Ook kun je hier aangeven of dat je berichten alleen in Magister wilt lezen of dat deze doorgestuurd moeten worden naar het e-mailadres dat je opgegeven hebt.

**Let op: Je kunt in het bovenstaande scherm ook jouw wachtwoord voor Magister veranderen. Ons advies is: DOE DAT NIET. Je verandert hiermee namelijk NIET het wachtwoord voor intranet en al jouw schoolprogramma's. Als je het wachtwoord voor Magister toch wijzigt, moet je dus NOG een wachtwoord gaan onthouden en dat moet je niet willen!**

**6**

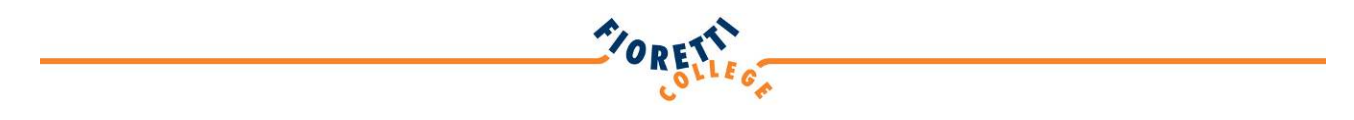

# **Agenda-scherm**

In het agenda-scherm kun je de verschillende uren en vakken bekijken, maar ook het opgegeven huiswerk. Bij details kun je de details van een geselecteerde les inzien.

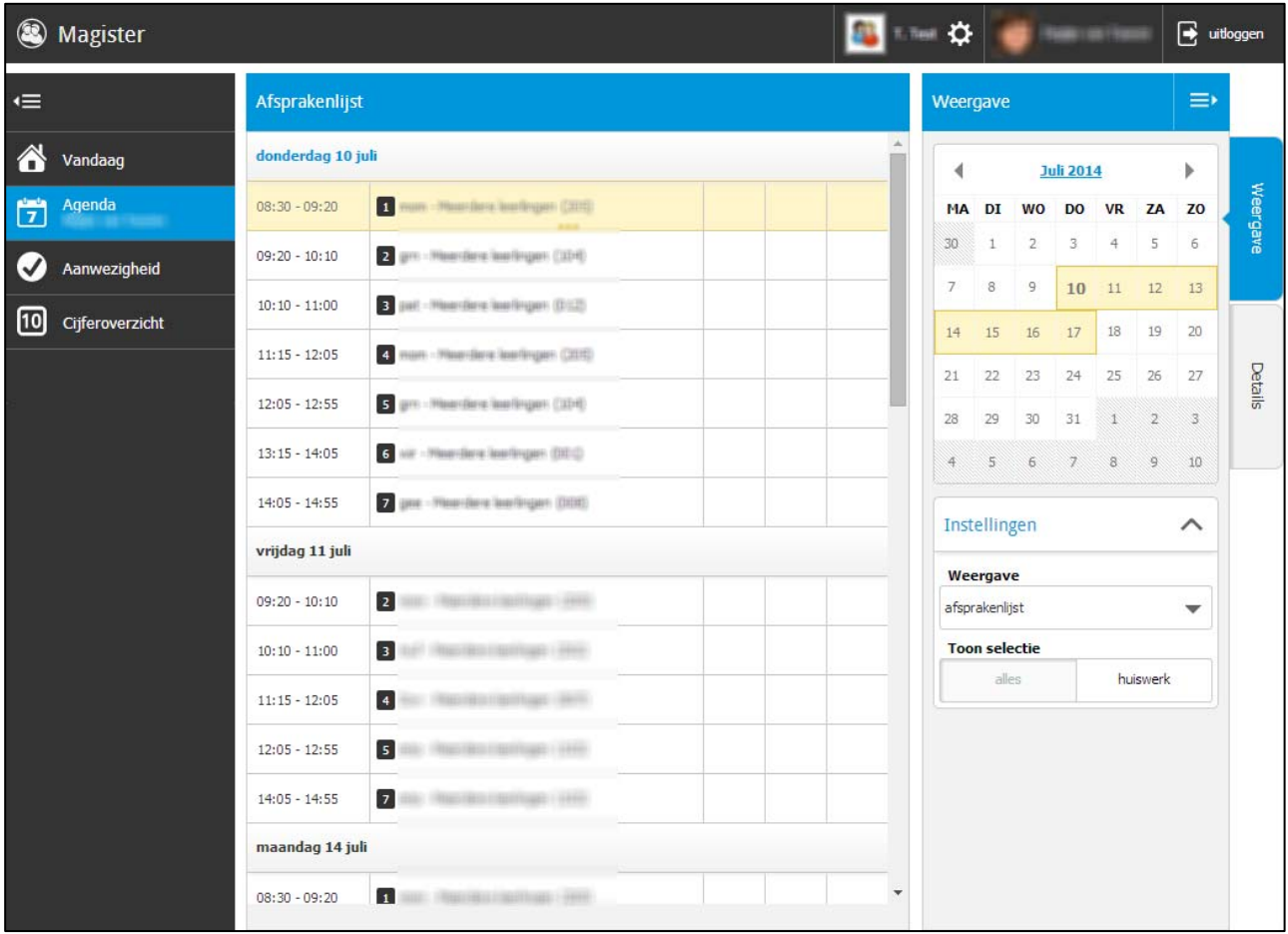

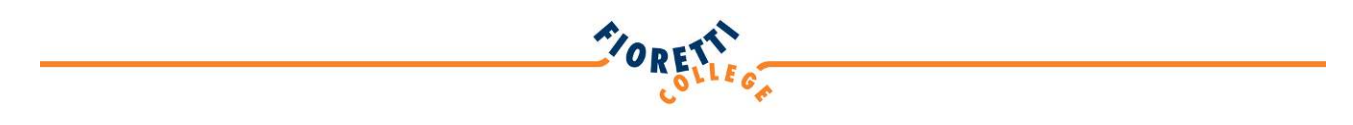

# **Aanwezigheids-scherm**

Wanneer je in de rechterbalk verschillende opties aan en uit zet, krijg je een goed beeld van jouw aan- en afwezigheid.

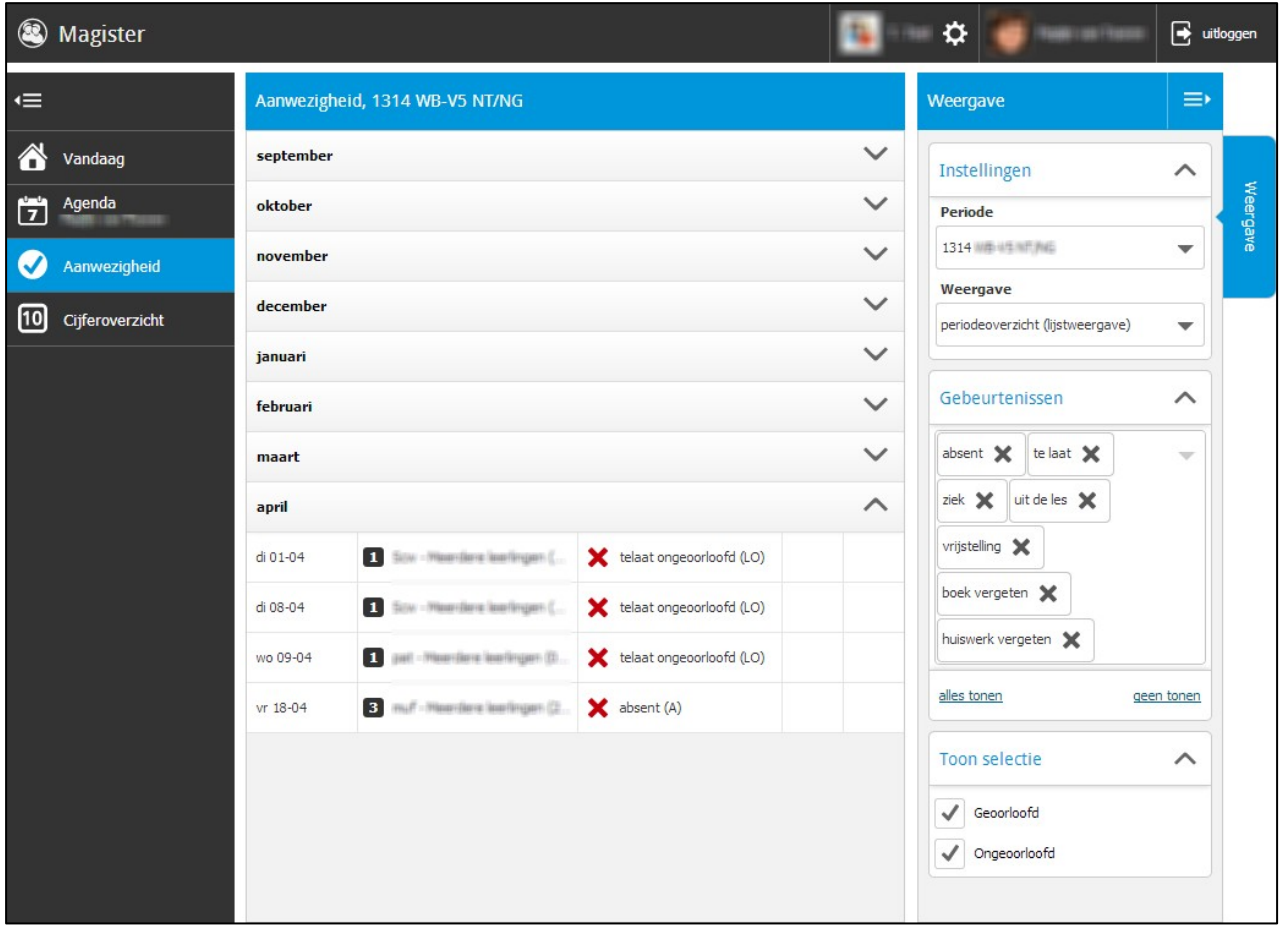

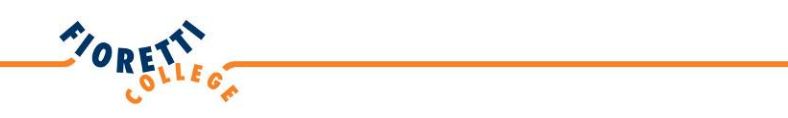

# **Cijferoverzicht**

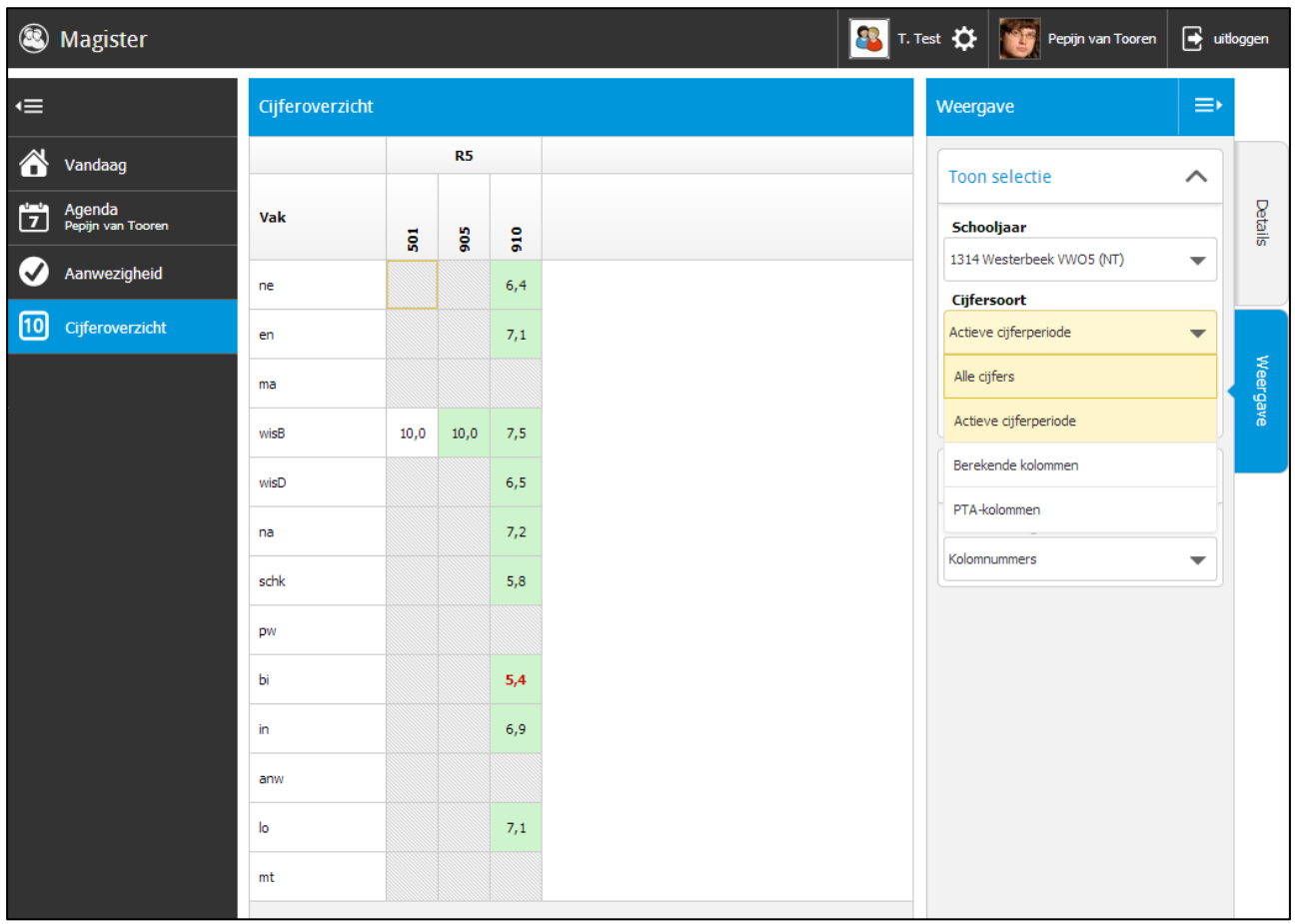

Als aan de rechterkant de tab 'Details' is geselecteerd, kun je bij het selecteren van één cijfer de weging en de bijbehorende werkomschrijving bekijken.

Door bij het cijferoverzicht aan de rechterkant de tab 'Weergave' te selecteren, kun je de cijfers van meerdere perioden inzien en zelfs cijfers van voorgaande schooljaren.

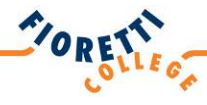

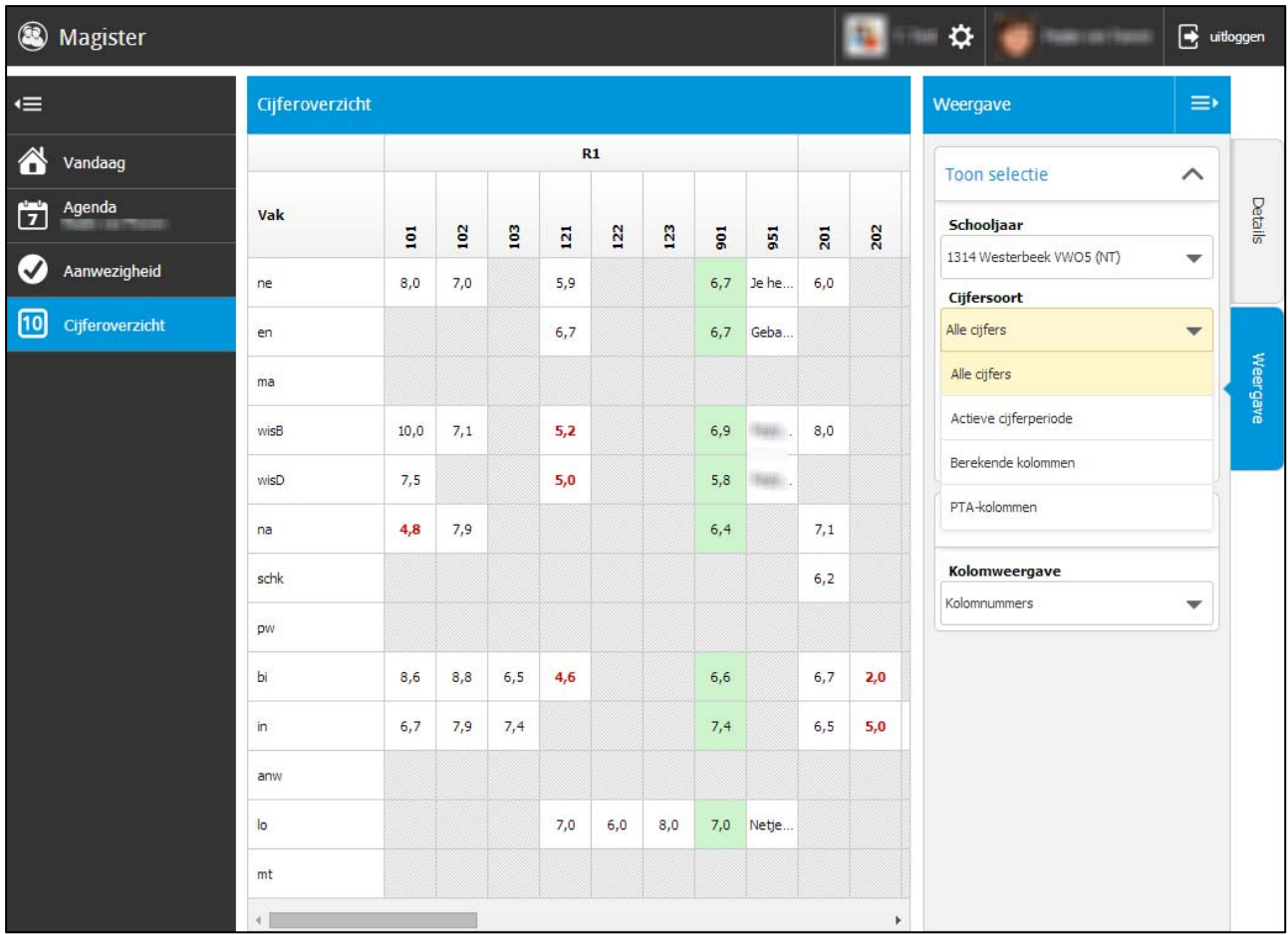